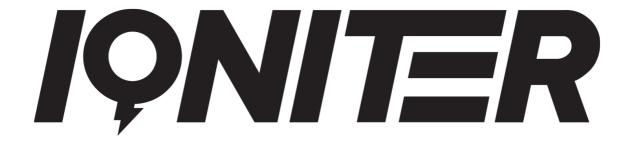

## **GET STARTED**

**EQuipment Selector** 

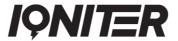

#### **Table of Contents**

| Installation                     | 2 |
|----------------------------------|---|
| Selection of Bike (Bike Pairing) | 4 |

#### **Installation**

The EQuipment Selector is a separate application (program) that is used in the fitness studio for selecting the participant's bike or other fitness equipment used in the IQNITER session.

The program must be installed on a Windows computer, which is connected to the same network as the IQNITER Studio computer in the fitness studio.

The EQuipment Selector is to be installed from <a href="https://www.iqniter.com/software/equipmentselector/publish.ht">https://www.iqniter.com/software/equipmentselector/publish.ht</a> m

On first time start-up of the EQuipment Selector, it must be connected to the IQNITER Studio computer. If the IQNITER Studio computer is not running on the same network or if the EQuipment Selector has not been configured to connect to the IQNITER Studio computer, then the EQuipment Selector will show the following screen.

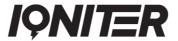

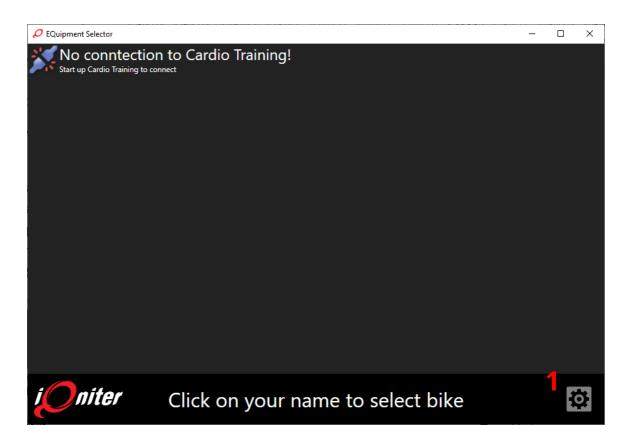

Press on the setup button 1 to setup connection to the IQNITER Studio Computer, then the following screen appears.

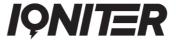

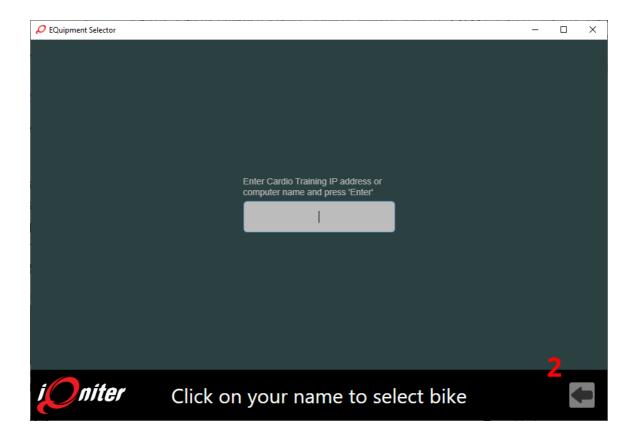

You must enter the name or the IP-address of the IQNITER Studio computer (if the EQuipment Selector is running on the IQNITER Studio computer, then 'localhost' must be entered). Press 'Enter' or the 'Back arrow' button 2. Now the EQuipment Selector remembers the connection. The connection can be changed any time by using the same procedure.

Notice! The EQuipment Selector computer must be connected to the same network as the IQNITER Studio computer.

### Selection of Bike (Bike Pairing)

Participants in an IQNITER group training session are shown on the Group Screen. Similarly, they are shown on the EQuipment Selector.

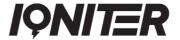

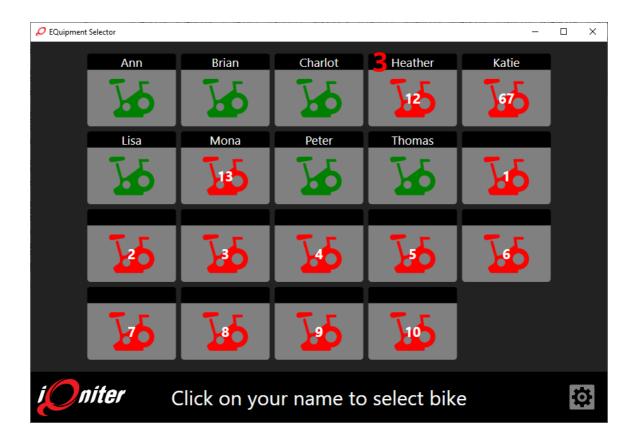

To pair a participant with a bike, the participant must click on the participants' tile on the EQuipment Selector, e.g. 'Heather' **3**. Then the screen will show all available bikes, free bikes are green and occupied bikes are read. The participant can select bike by clicking on the desired bike.

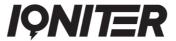

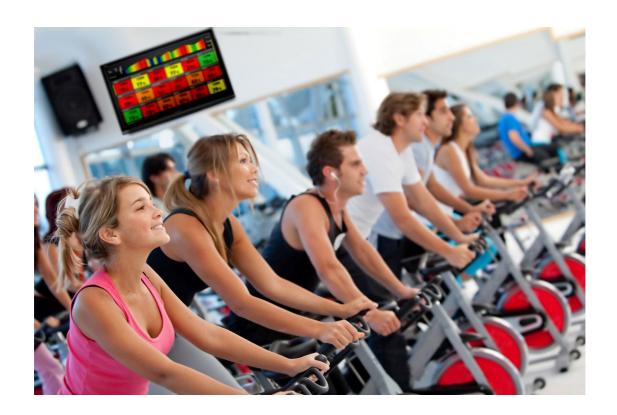

# PNITER

See more news and get motivated www.iqniter.com info@igniter.com

@iqniter #iqniter

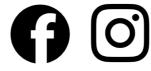

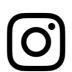